<span id="page-0-0"></span>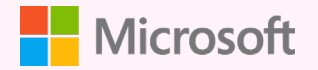

# **始めよう!オンライン授業のためのヒント 10**

**【2021 年 9 月 一部内容更新】**

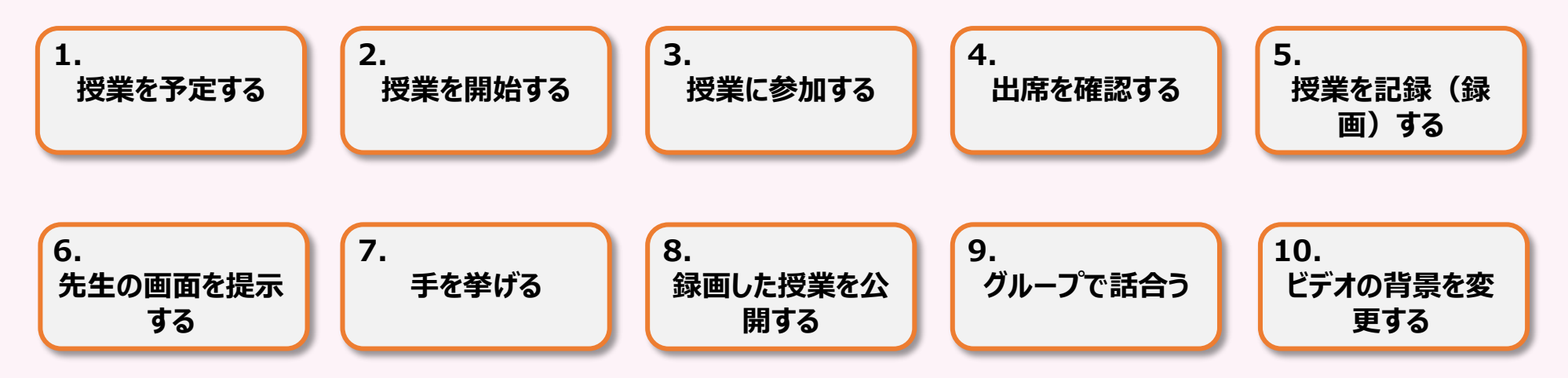

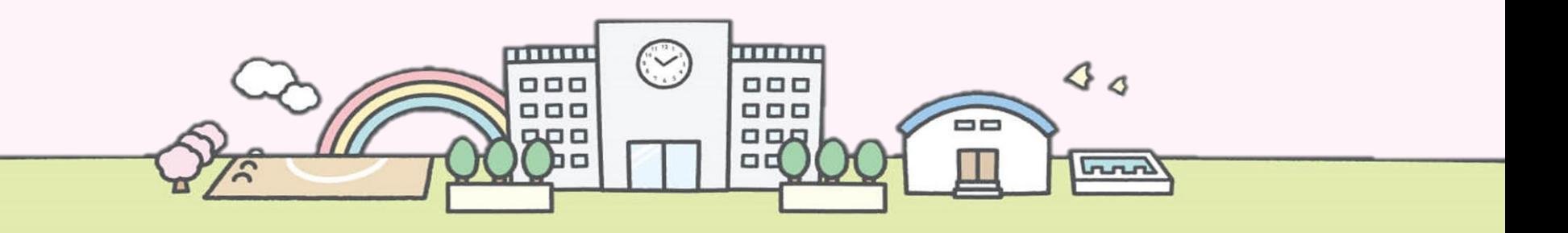

<span id="page-1-0"></span>01

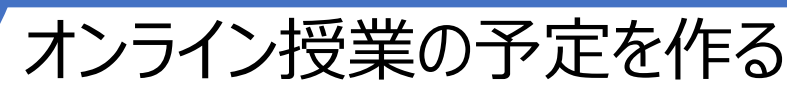

[時間割のようにあらかじめオンライン授業をスケジュール設定しておくと、児童・生徒も参加しやすく、また管理も便利です。](#page-0-0)

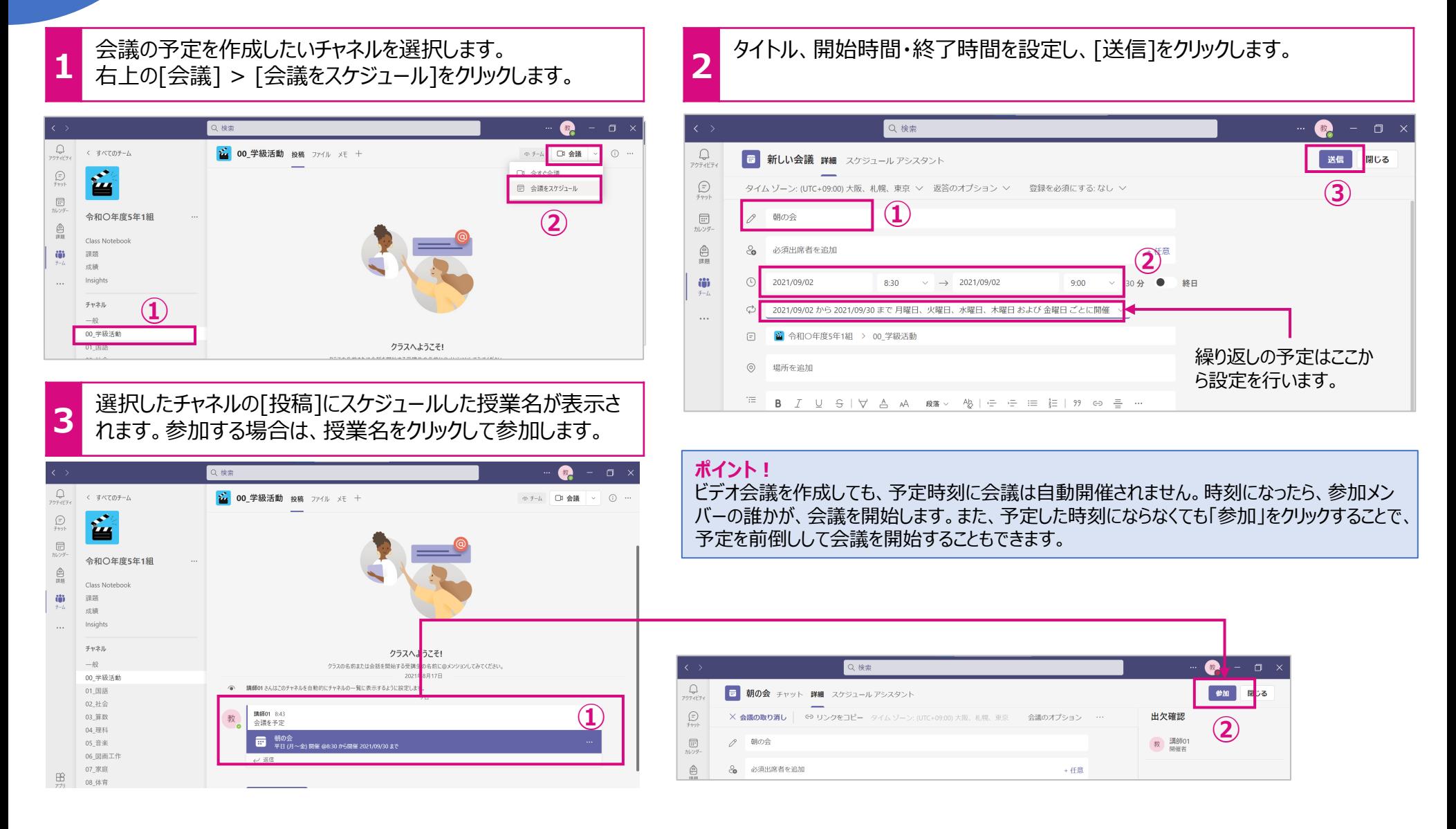

<span id="page-2-0"></span>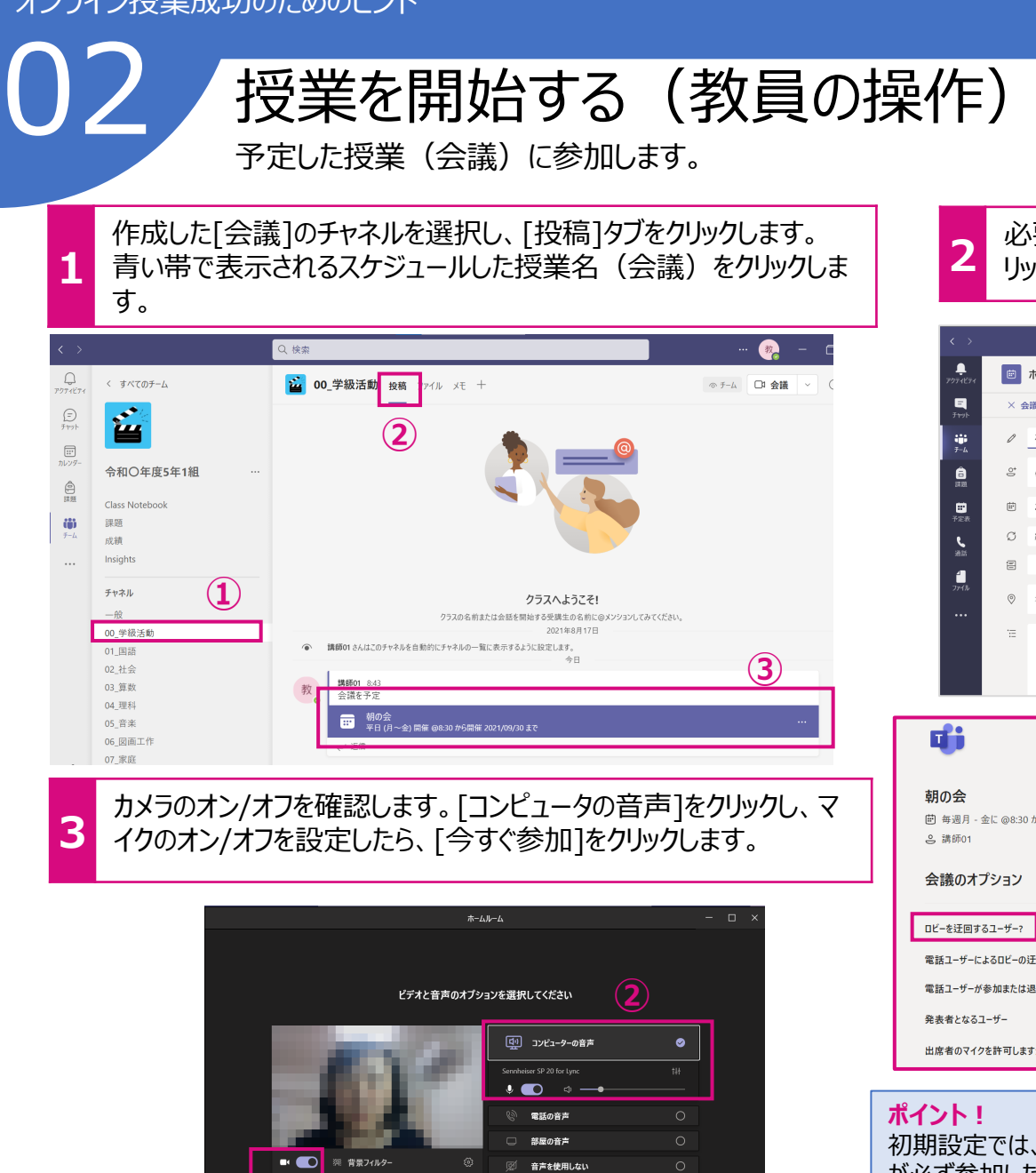

**③**

今すぐ参加

キャンセル

**2** 必要に応じて、[会議オプション]の設定を確認し、[参加]をク リックします。

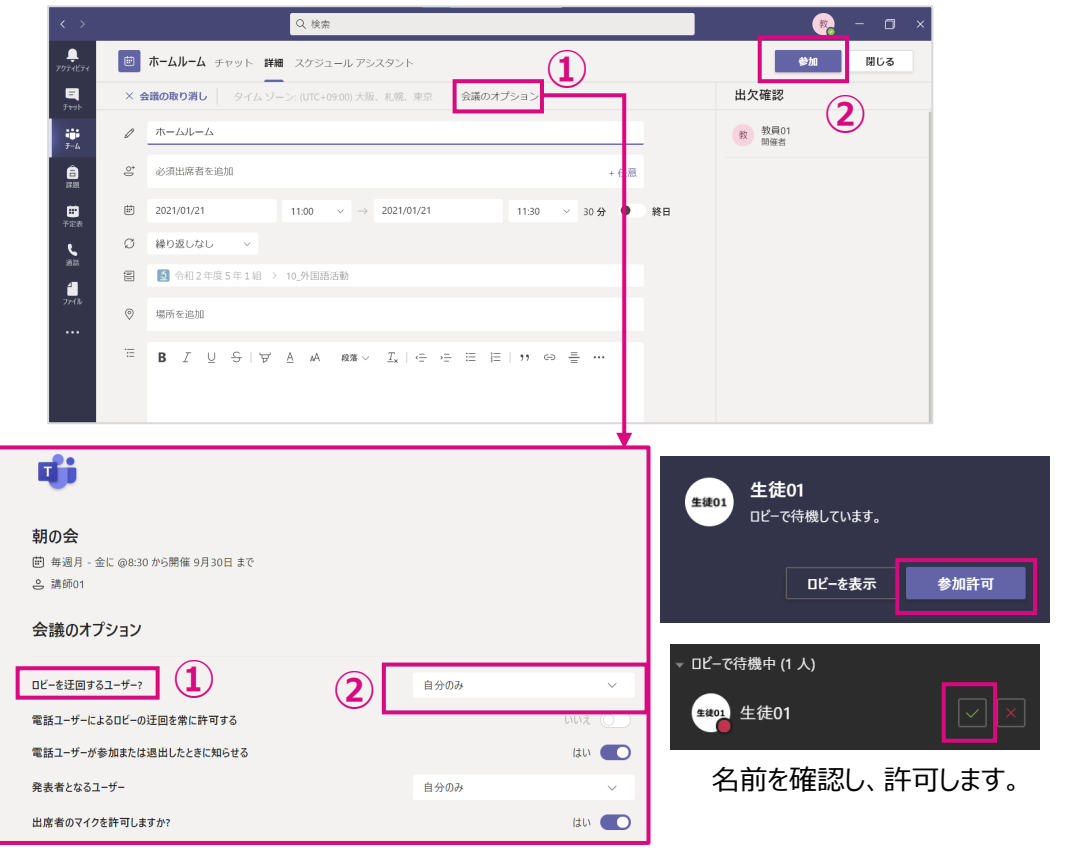

初期設定では、教員が参加していなくても、児童・生徒が授業に参加できてしまいます。教員 が必ず参加した授業を開催したい場合は、[会議のオプション] > [ロビーを迂回するユーザー] を [自分のみ]に設定してください。児童・生徒が参加するとロビーで待機状態になります。

**1**

## <span id="page-3-0"></span>授業に参加する (児童・生徒の操作) 03

予定した授業(会議)に参加します。

既に先生が授業に参加している場合、チャネルの[投稿]に表 示されている授業名に[参加]が表示されています。 [参加]をクリックします。

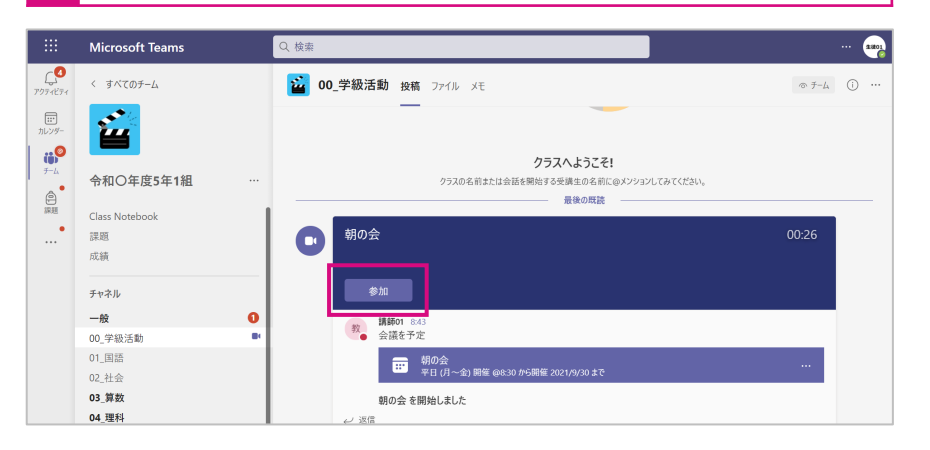

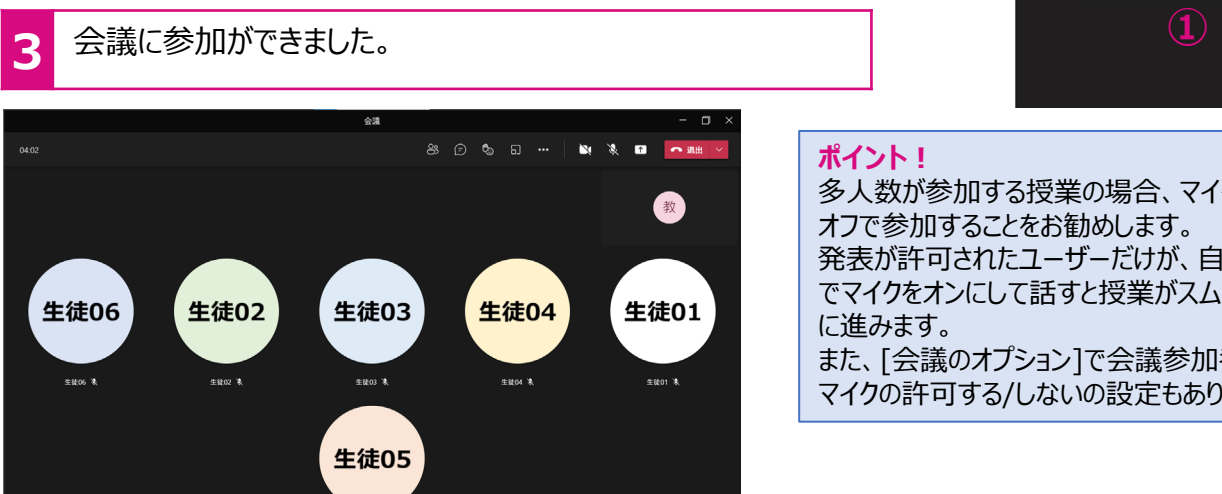

**生徒os 18** 

**2** ビデオのオン/オフ、マイクのオン/オフを確認し、[今すぐ参加]をクリックします。 朝の会  $\Box$   $\times$ ビデオと音声のオプションを選択してください  $\bullet$ PC のマイクとスピーカー 군  $\cdot$   $\bullet$ **②** 部屋の音声 જ ■ 音声を使用しない 今すぐ参加 キャンセル **③**

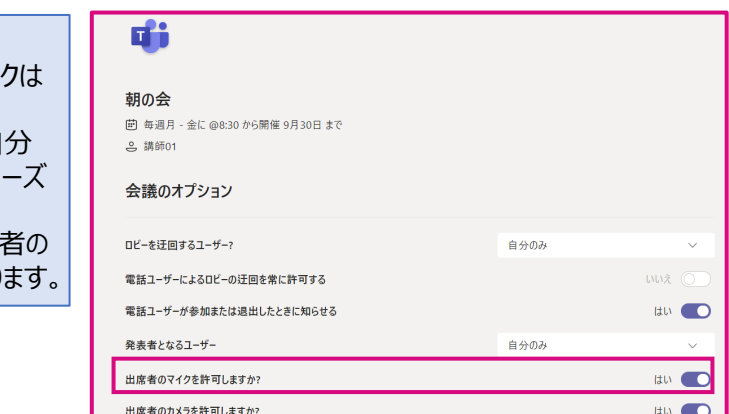

#### <span id="page-4-0"></span>[出欠を確認する](#page-0-0) 04 授業の出席者を確認します。

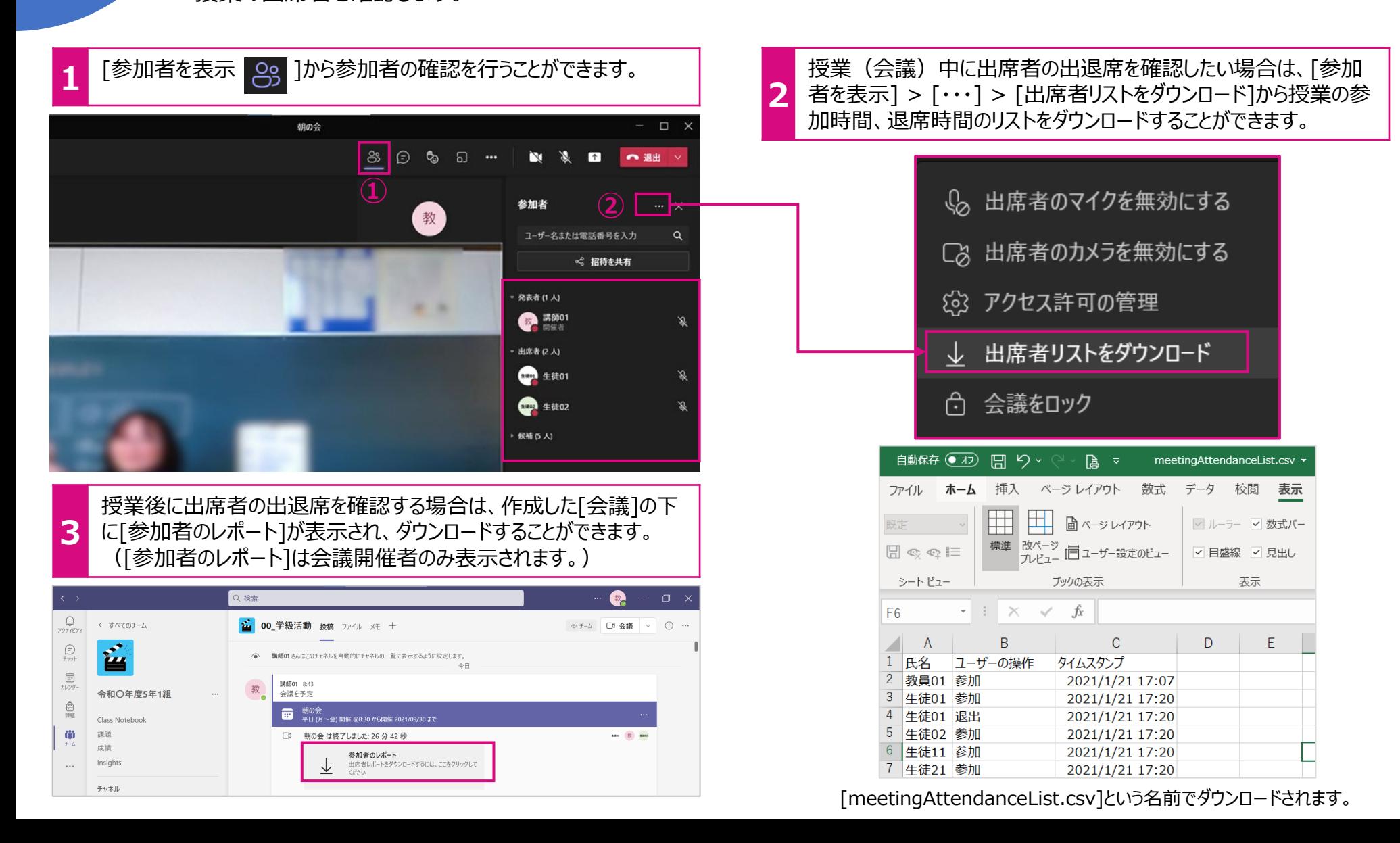

生徒01

生徒02

□ 全画面表示

#### <span id="page-5-0"></span>[授業を記録\(録画\)する](#page-0-0) 05 [授業を録画することができます。ネット環境が悪くて、聞き取りづらかった場合や、後から再度復習をしたい場合などに便利です。](#page-0-0)

会議メニューの「その他の操作 (・・・) ] > [レコーディングを開始] 2 録画を始めると、録画を開始した人、授業に参加している人それぞれに下記<br>2 メッセージが表示されます。 をクリックします。(レコーディングは[開催者]もしくは[発表者]のみ **1** メッセージが表示されます。 が有効です。) 【録画を開始した人】 00 学級活動 8 0 % D  $\mathbf{E}(\mathbf{r},\mathbf{X})=\mathbf{E}(\mathbf{r},\mathbf{X})$ ●選出 01:10 ▲ 録画中です この会議をレコーディングしています。必ず全員にレコーディングされていることを伝えてください。プライバシー ポリシー 閉じる **①** 【授業に参加している人】 ^ 通話の状態 △道のオプショ  $\alpha$ ▲ レコーディングを開始しました。この会議は録画されています。参加することにより、この会議で録画されることに同意するものとします。プライバシーポリシー 閉じる 日 会議のメ 转 ○ 会議情報  $\Box$   $\times$ 用ギャラリ ⊝ ౷  $\Box$  $\bullet \bullet$  $\sqrt{ }$ へ退出 **ポイント!** □ ギャラリーを上部に表示 児童・生徒の顔が録画されるのを止めたい 生徒01 場合は、児童・生徒にカメラをオフにするよう 生徒02 に3 全画面表示 参加者 —… |× 指示するか、先生から一斉にカメラを無効に 教 8、折り返し先 い、出席者のマイクを無効にする 898 背景効果を適用する してから、録画を開始してください。 □ 出席者のカメラを無効にする 生徒01 凑 生徒02 卷 **②** ● レコーディングを開始 (3) アクセス許可の管理 入 チャット パブルを表示しなし 三 ダイヤル パット 出席者リストをダウンロード No ビデオの美術をオフにす レコーディングを終了する場合は、会議ツールバーの[・・・] > [レコーディン 録画したデータは、授業を予約したチャネルの「投稿]タブにサムネ **3** グを停止] > [レコーディングを停止]をクリックします。 イルで表示されます。サムネイルをクリックするとレコーディングされた **4** (停止しなくても[会議]の終了と同時にレコーディングは停止されます。) 動画の視聴が行えます。 $\bullet$  -  $\bullet$   $\times$ தொ  $800$   $\alpha$   $\beta$ **NO. 2. 83 CO. 200** レコーディングを停止しますか?  $Q \leftarrow \frac{1}{5}$ 12 00 学級活動 投稿 ファイル メモ + ◎チーム □ 会議 > ① …  $R$   $H$ (12019) この会議は録音されています。停止しますか?  $\mathbf{r}$ 畜 ■ 朝の会<br>■ 平日 (月~金) 開催 @8:30 から開催 2021/09/30 まで  $\Box$ レコーディングを停止 キャンセル 令和〇年度5年1組 会議 Class Noteboo  $\bullet$ 288:00 - 28:0501 块别 4分19秒 □ ギャラリーを上部に表え 成績

Insights

チャネル

 $-\hat{R}$ 00 学級活動

01 国語 02 社会 終加齢のレポート

|<br>出席者レポートをダウンロードするには、ここをクリックして

 $\downarrow$ 

○返信

○ 新しい投稿

<span id="page-6-0"></span>![](_page_6_Figure_1.jpeg)

 $0.0000$  $\mathbb{R}$  over

<span id="page-7-0"></span>07

![](_page_7_Picture_1.jpeg)

[質問があるときや、先生の発問に対して反応するときに便利です。挙手した児童・生徒は名前のところに、](#page-0-0)[ <mark>ツ</mark> ]マークが表示され ます。

- 質問がある場合は、会議メニューから[リアクション | し。 ]アイ | 2 挙手をしたユーザーの参加者画面が目立ち、また[参加者一覧]に挙手マーク<br><mark>1</mark> コンをクリックし、[手を挙げる]をクリックします。 | 2 がつきます。 がつきます。

![](_page_7_Figure_6.jpeg)

<span id="page-8-0"></span>![](_page_8_Picture_1.jpeg)

## <span id="page-9-0"></span>[グループで話し合う\(ブレイクアウトルーム\)](#page-0-0) 09

大勢で授業や会議を行うと出席者同士のコミュニケーションが難しく、ちょっとした思い付きを口にしたり、ふとした疑問をその場で解 消できない場合、会議を小グループに分割する[ブレイクアウトルーム]機能を活用するのが効果的です。ブレイクアウトルームは、最 大50グループまで作成でき、参加者の割り当てを自動で行ったり、手動で割り振ることもできます。

![](_page_9_Figure_3.jpeg)

<span id="page-10-0"></span>10

## [ビデオの背景を設定する](#page-0-0)

[オンラインで授業を行う場合、周囲の環境が気になる場合、背景をぼかしたり、また背景ごと写真と入れ替えることができます。](#page-0-0)

**1** 授業に参加時、下記画面が表示されます。 ビデオをオンにして、[背景フィルター] > [背景の設定]から好 みの背景を選びます。尚、背景には自分で作成した画像を用 いることもできます。

![](_page_10_Picture_4.jpeg)

![](_page_10_Picture_5.jpeg)

**2** 授業に参加しているメンバーの背景が気になる場合は、[Togetherモード]を 利用することにより、背景を削除し、講義室等に配置することができます。 会議ツールバーの[・・・] > [Togetherモード] を選択します。ビデオがオンに なっているユーザーが配置されます。

![](_page_10_Picture_7.jpeg)

**ポイント!** [集合モード]は参加人数が5人以上から有効になります。